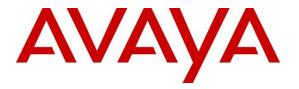

Avaya Solution & Interoperability Test Lab

# Application Notes for 911 Secure LLC NG911 Emergency Location Management Solution with Avaya Aura® Application Enablement Services, Avaya Aura® Communication Manager and Avaya Aura® Session Manager - Issue 1.0

#### Abstract

These Application Notes describe the procedures for configuring the 911 Secure LLC NG911 Emergency Location Management Solution to interoperate with Avaya Aura® Application Enablement Services, Avaya Aura® Session Manager and Avaya Aura® Communication Manager. The 911 Secure solution contains functionality for both E911 (Enhanced 911) and NG911 (Next Gen 911) implementations.

Readers should pay attention to **Section 2**, in particular the scope of testing as outlined in **Section 2.1** as well as any observations noted in **Section 2.2**, to ensure that their own use cases are adequately covered by this scope and results.

Information in these Application Notes has been obtained through DevConnect compliance testing and additional technical discussions. Testing was conducted via the DevConnect Program at the Avaya Solution and Interoperability Test Lab.

## 1. Introduction

These Application Notes describe the procedures for configuring the 911 Secure LLC NG911 Emergency Location Management Solution (hereafter, also referred to as "Sentry") to interoperate with Avaya Aura® Application Enablement Services (AES), Avaya Aura® Session Manager (Session Manager) and Avaya Aura® Communication Manager (Communication Manager).

When an emergency call (e.g. 911) is placed, an organization's ability to provide assistance to the first responders is a crucial component in keeping employees, customers, patients, guests, and others safe. Some of the immediate responsibilities of the organization include identifying the caller's exact location and notifying on-site personnel that an emergency call has been made.

Sentry is a tool to assist enterprises in protecting themselves and their customers in an emergency. By providing on-site notification to key personnel, via screen pops or e-mail, first responders may quickly be directed to the emergency. In addition, database management facilities ensure that the right information is sent to the Public Safety Answering Point (PSAP), and that the call is directed to the right place.

Sentry integrates via the use of Sentry Scouts. Sentry Scouts are services that run on the Sentry Server.

- Sentry Scout for Avaya Aura®: Used for H.323, Analog and Digital Phones
- Sentry Scout for Avaya Aura® Session Manager: Used for SIP Phones

When an IP phone's location is detected on the network, the Sentry Scout for Avaya Aura® will push the phone's Emergency Location Extension (ELE), Building, Floor and Room to Communication Manager via the System Management Service (SMS) interface of Application Enablement Services. Additionally, the Sentry Scout for Avaya Aura® utilizes the Device, Media, and Call Control (DMCC) interface of AES to receive an event when an emergency call has been placed. This mode is used for all H.323, Digital and Analog stations. For SIP endpoints, the Sentry Scout for Avaya Aura® Session Manager subscribes to Session Manager as a listener to send and receive PUBLISH messages for SIP endpoints, but does not receive emergency-alerts from Session Manager. Instead, it relies upon a crisis alert softphone being defined in Communication Manager and a DMCC connection through AES web services to receive crisis alerts which in turn will create the emergency alerts in Sentry. The Sentry Scout for Avaya Aura® Session Manager also allows for tracking the ELE of multiple registrations of a SIP User from different locations.

During the compliance testing, integration of Sentry with Sentry Gatekeeper and Sentry Dispatcher was also successfully performed. However, that configuration is out of scope for this document. For more information, please refer to documentation in **Section 11**.

# 2. General Test Approach and Test Results

This section describes the general test approach used to verify the interoperability of the Sentry NG911 Solution with an Avaya infrastructure (consisting of Avaya Aura® Application Enablement Services, Avaya Aura® Session Manager and Avaya Aura® Communication Manager). This section also covers the test results.

DevConnect Compliance Testing is conducted jointly by Avaya and DevConnect members. The jointly-defined test plan focuses on exercising APIs and/or standards-based interfaces pertinent to the interoperability of the tested products and their functionalities. DevConnect Compliance Testing is not intended to substitute full product performance or feature testing performed by DevConnect members, nor is it to be construed as an endorsement by Avaya of the suitability or completeness of a DevConnect member's solution.

Avaya recommends our customers implement Avaya solutions using appropriate security and encryption capabilities enabled by our products. The testing referenced in these DevConnect Application Notes included the enablement of supported encryption capabilities in the Avaya products. Readers should consult the appropriate Avaya product documentation for further information regarding security and encryption capabilities supported by those Avaya products.

Support for these security and encryption capabilities in any non-Avaya solution component is the responsibility of each individual vendor. Readers should consult the appropriate vendor-supplied product documentation for more information regarding those products.

For the testing associated with this Application Note, the interface between Avaya systems and the 911 Secure LLC NG911 Emergency Location Management Solution utilized TLS.

## 2.1. Interoperability Compliance Testing

The general test approach was to verify the integration of Sentry with AES, Session Manager and Communication Manager. Various emergency calls were placed from Avaya non-SIP endpoints (i.e. analog, digital, and H.323 endpoints) and SIP end points to an emergency number to verify the events were properly logged by the Sentry NG911 in a timely manner. Sentry was also verified to ensure they update the correct ELE, Building, Room and Floor information on the endpoints.

## 2.2. Test Results

The 911 Secure LLC NG911 Emergency Location Management Solution successfully passed compliance testing.

## 2.3. Support

For technical support on the 911 Secure LLC NG911 Emergency Location Management Solution, contact 911 Secure LLC at:

- Web: <u>http://www.911secure.com/</u>
- Phone: (213) 425-2050

KJA; Reviewed: SPOC 4/10/2020 Solution & Interoperability Test Lab Application Notes ©2020 Avaya Inc. All Rights Reserved. • Email: <u>support@911secure.com</u>

## 3. Reference Configuration

**Figure 1** below illustrates the reference configuration used during compliance testing. The 911 Secure LLC Sentry Sentinel Server was installed on a Windows Server 2016 Standard operating system running on a virtualized environment. Sentry Gatekeeper client was installed on a Windows 10 Enterprise workstation. Sentry Sentinel Server communication with Sentry Dispatcher was via the internet.

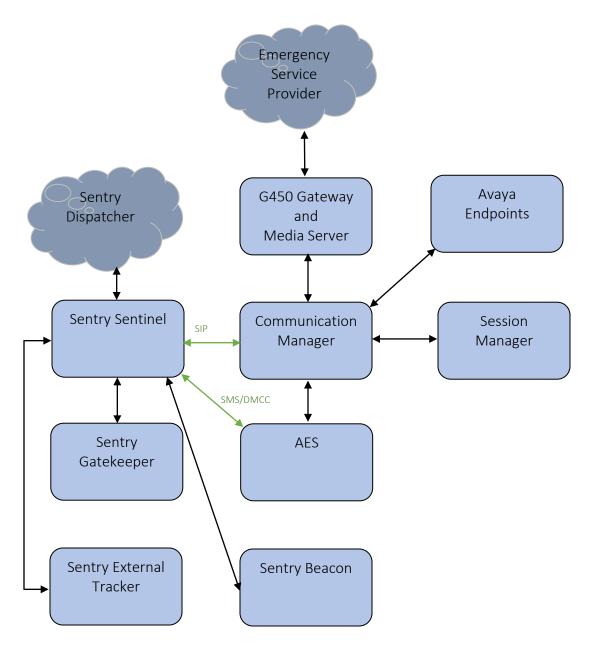

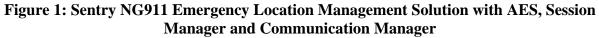

KJA; Reviewed: SPOC 4/10/2020 Solution & Interoperability Test Lab Application Notes ©2020 Avaya Inc. All Rights Reserved. 5 of 48 SentryAESCMSM81

# 4. Equipment and Software Validated

The following equipment and version were used in the reference configuration described above:

| Equipment/Software                          | Release/Version |
|---------------------------------------------|-----------------|
| Avaya Aura® Communication Manager           | 8.1.1           |
| running on virtualized environment          |                 |
| Avaya Aura® Session Manager running on      | 8.1.1           |
| virtualized environment                     |                 |
| Avaya Aura® Application Enablement Services | 8.1.1           |
| running on virtualized environment          |                 |
| Avaya Aura® System Manager running on       | 8.1.1           |
| virtualized environment                     |                 |
| Avaya Aura® Media Server running on         | 8.0.2           |
| virtualized environment                     |                 |
| Avaya G450 Media Gateway                    | FW 41.9.1       |
| Avaya Endpoints:                            |                 |
| • 9641 (SIP)                                | 7.1.7           |
| • 9611 (H323)                               | 6.8.3           |
| • J159 (H323)                               | 6.8.3           |
| • J169 (SIP)                                | 4.0.3           |
| Avaya one-X® Communicator                   | 2.6.10          |
| Avaya 9404 Digital station                  | FW 18           |
| Avaya Analog station                        | N/A             |
| 911 Secure LLC Sentinel Sentry server       | 1.11.316.1      |
| (Windows Server 2016 Standard)              |                 |
| Sentry External Tracker                     | v20200305.1     |
| Sentry Dispatcher                           | -               |
| Sentry Gatekeeper                           | 1.2.42          |

# 5. Configure Avaya Aura® Communication Manager

This section provides the procedures for configuring Avaya Aura® Communication Manager as provisioned in the reference configuration (**Figure 1**). The assumption has been made that the basic configuration for connectivity between Communication Manager and AES has already been completed.

The configuration of Communication Manager was performed using the System Access Terminal (SAT) and web interface. After the completion of the configuration in SAT, perform a **save translation** command to make the changes permanent. The procedures include the following areas:

- Create User account on Communication Manager
- Create an IP Softphone with a Crisis Alert Button
- Configure Crisis Alert
- Configure an Emergency Number

**Note:** This section is only required if there are H.323, Digital and/or Analog endpoints in the environment. If the environment only has SIP endpoints, then a Communication Manager-based user account and crisis alert extension are not required.

#### 5.1. Create User Account on Communication Manager

Access the Communication Manager System Management Interface by using the URL <u>https://<ip-address></u> in an Internet browser window, where <ip-address> is the IP address of Communication Manager. Click the "Continue" link (not shown). The **Login** screen is displayed (not shown). Log in using appropriate credentials. The main screen of the System Management Interface is seen as shown below. Navigate to **Administration**  $\rightarrow$  **Server** (**Maintenance**).

| AVAYA        |                                      | Avaya Aura <sup>®</sup> Communication Manager (CM<br>System Management Interface (SMI |
|--------------|--------------------------------------|---------------------------------------------------------------------------------------|
| Help Log Off | Administration                       |                                                                                       |
|              | Licensing                            | This Server: <b>cm8</b> :                                                             |
|              | <u>Server (Maintenance)</u>          |                                                                                       |
|              | The Server (Main<br>the server.      | ntenance) Interface allows you to maintain, troubleshoot, and configure               |
|              |                                      | 1-2019 Avaya Inc. All Rights Reserved.                                                |
|              |                                      | Copyright                                                                             |
| Except w     | here expressly stated otherwise, the | Product is protected by copyright and other laws respecting proprietary rights.       |
| Unau         | thorized reproduction, transfer, and | or use can be a criminal, as well as a civil, offense under the applicable law.       |
|              |                                      | Third-party Components                                                                |

Navigate to Security  $\rightarrow$  Administrator Accounts as shown below. Select the Privileged Administrator radio button and click on Submit.

| AVAYA                                 | Avaya Aura <sup>®</sup> Communication Manager (CM<br>System Management Interface (SM                            |
|---------------------------------------|----------------------------------------------------------------------------------------------------|
| Help Log Off                          | Administration                                                                                                  |
| Administration / Server (Mainte       | anance) This Server: <b>cm</b> 8                                                                                |
| Server Date/ Time<br>Software Version | Administrator Accounts                                                                                          |
| erver Configuration                   |                                                                                                    |
| Server Role                           | The Administrator Accounts SMI pages allow you to add, delete, or change administrator logins and Linux groups. |
| Network Configuration                 |                                                                                                    |
| Static Routes                         | Select Action:                                                                                                  |
| Display Configuration                 |                                                                                                    |
| Time Zone Configuration               | Add Login                                                                                                    |
| NTP Configuration                     | Privileged Administrator                                                                                        |
| erver Upgrades                        | Phylieged Administrator                                                                                         |
| Manage Updates                        | O Unprivileged Administrator                                                                                    |
| PSI Firmware Upgrades                 |                                                                                                    |
| IPSI Version                          | ○ SAT Access Only                                                                                               |
| Download IPSI Firmware                |                                                                                                    |
| Download Status                       |                                                                                                    |
| Activate IPSI Upgrade                 | O CDR Access Only                                                                                               |
| Activation Status                     | O Business Partner Login (dadmin)                                                                               |
| ata Backup/Restore                    | Business Partner Login (dadmin)                                                                                 |
| Backup Now<br>Backup History          | O Business Partner Craft Login                                                                                  |
| Schedule Backup                       |                                                                                                    |
| Backup Logs                           | Custom Login                                                                                                    |
| View/Restore Data                     |                                                                                                    |
| Restore History                       | Change Login V                                                                                                  |
| ≥curity                               | Remove Login Select Login                                                                                       |
| Administrator Accounts                | O Remove Login Select Login                                                                                     |
| Login Account Policy                  | O Lock/Unlock Login                                                                                             |
| Change Password                       |                                                                                                    |
| Login Reports                         | O Add Group                                                                                                    |
| Server Access                         | Remove Group Select Group                                                                                       |
| Server Log Files                      |                                                                                                    |
| Firewall                              | Submit Help                                                                                                    |
| Install Root Certificate              | outrint new                                                                                                    |

Configure the following fields:

- Login name:
- Enter password or key:
- Re-enter password or key:

A descriptive name Enter a valid password Confirm the above entered password

Retain default values for all other fields and click on **Submit** (not shown). Note the **Login name** and **Password** for it is required in the configuration to be shown in **Section 8.1**.

| avaya                                 |                             | Avaya Aura® Communication Manager (CM)<br>System Management Interface (SMI)                 |
|---------------------------------------|-----------------------------|---------------------------------------------------------------------------------------------|
| Help Log Off                          | Administration              |                                                                                             |
| Administration / Server (Mainte       | enance)                     | This Server: cm81                                                                           |
| Server Date/ Time<br>Software Version | Administrator Acco          | unts Add Login: Privileged Administrator                                                    |
| erver Configuration                   |                             |                                                                                             |
| Server Role                           | This page allows you to ad  | d a login that is a member of the SUSERS group. This login has the greatest access priviled |
| Network Configuration                 | in the system next to root. |                                                                                             |
| Static Routes                         |                             |                                                                                             |
| Display Configuration                 |                             |                                                                                             |
| Time Zone Configuration               | Login name                  | sentry                                                                                      |
| NTP Configuration                     |                             |                                                                                             |
| erver Upgrades                        | Primary group               | susers                                                                                      |
| Manage Updates                        | Additional groups           |                                                                                             |
| PSI Firmware Upgrades                 | (profile)                   | prof18 v                                                                                    |
| IPSI Version                          |                             |                                                                                             |
| Download IPSI Firmware                | Linux shell                 | /bin/bash                                                                                   |
| Download Status                       |                             |                                                                                             |
| Activate IPSI Upgrade                 | Home directory              | /var/home/sentry                                                                            |
| Activation Status                     | Lock this account           |                                                                                             |
| ata Backup/Restore                    | Lock this account           |                                                                                             |
| Backup Now                            | SAT Limit                   |                                                                                             |
| Backup History                        | SAT LINE                    | none 🗸                                                                                      |
| Schedule Backup                       | Date after which account    |                                                                                             |
| Backup Logs                           | is disabled-blank to        |                                                                                             |
| View/Restore Data                     | ignore (YYYY-MM-DD)         |                                                                                             |
| Restore History                       | Enter password              |                                                                                             |
| ecurity                               |                             |                                                                                             |
| Administrator Accounts                | Re-enter password           | ••••••                                                                                      |
| Login Account Policy                  |                             |                                                                                             |
| Change Password                       | Force password change       | ● No                                                                                        |
| Login Reports                         | on next login               | O Ves                                                                                       |
| Server Access                         |                             | ⊖ Yes                                                                                       |
| Server Log Files                      |                             |                                                                                             |
| Firewall                              | Submit Cancel               | Help                                                                                        |
| Install Root Certificate              | Submit Cancel               | neip                                                                                        |

#### 5.2. Create an IP Softphone with a Crisis Alert Button

Use the **add station** command to create a soft phone with a crisis alert button. This information is required in the configuration to be shown in **Section 8.1**.

- A valid **Extension** must be entered as part of the **add station** <**extension**> command
- Set **Type** to **9641**
- Enter a descriptive **Name** (optional)
- Set the Security Code
- Set **IP Softphone** to **y**

| add station 77771         |                                              | Page 1 of 5 |  |  |  |
|---------------------------|----------------------------------------------|-------------|--|--|--|
| add Station ////I         |                                              | Page I OI J |  |  |  |
|                           | STATION                                      |             |  |  |  |
|                           |                                              |             |  |  |  |
| Extension: 77771          | Lock Messages? n                             | BCC: 0      |  |  |  |
| Туре: 9641                | Security Code: *                             | TN: 1       |  |  |  |
| Port: IP                  | Coverage Path 1:                             | COR: 1      |  |  |  |
| Name: Sentry CRSS Alert   | Coverage Path 2:                             | COS: 1      |  |  |  |
| Unicode Name? n           | Hunt-to Station:                             | Tests? y    |  |  |  |
| STATION OPTIONS           |                                              | -           |  |  |  |
|                           | Time of Day Lock '                           | Table:      |  |  |  |
| Loss Group: 19            | Personalized Ringing Pa                      |             |  |  |  |
|                           | Message Lamp Ex                              |             |  |  |  |
| Speakerphone: 2-way       | Mute Button En                               |             |  |  |  |
| Display Language: english | Button Mo                                    | -           |  |  |  |
| Survivable GK Node Name:  |                                              |             |  |  |  |
| Survivable COR: internal  | Media Comple:                                | ·· .        |  |  |  |
|                           |                                              |             |  |  |  |
| Survivable Trunk Dest? y  | IP SOIT.                                     | Phone? y    |  |  |  |
|                           |                                              |             |  |  |  |
|                           | IP Video Soft                                | -           |  |  |  |
| Shor                      | Short/Prefixed Registration Allowed: default |             |  |  |  |
|                           |                                              |             |  |  |  |
|                           | Customizable L                               | abels? y    |  |  |  |
|                           |                                              |             |  |  |  |

On **Page 4**, add a crisis alert button (**crss-alert**). As a result of adding this button, the station will receive an alert when an emergency number has been dialed. The Sentry NG911 Solution uses DMCC to monitor this station in order to receive an event when an emergency number has been dialed. Sentry logs the event and can take additional action such as notifying key personnel onsite via screen pops or e-mail. During compliance testing, only the logged events were verified (via their Sentinel web interface and Beacon Alert Tool) to ensure their timely delivery and accuracy. Additional actions that 911 Secure LLC may take to relay the data (e.g. generating a screen-pop or email) were beyond the scope of compliance testing.

| add station 77771   |         | Page           | 4 of | 5 |
|---------------------|---------|----------------|------|---|
|                     | STATION | -              |      |   |
| SITE DATA           |         |                |      |   |
| Room:               |         | Headset? n     |      |   |
| Jack:               |         | Speaker? n     |      |   |
| Cable:              |         | Mounting: d    |      |   |
| Floor:              |         | Cord Length: 0 |      |   |
| Building:           |         | Set Color:     |      |   |
|                     |         |                |      |   |
| ABBREVIATED DIALING |         | - 4 - 6        |      |   |
| List1:              | List2:  | List3:         |      |   |
|                     |         |                |      |   |
|                     |         |                |      |   |
|                     |         |                |      |   |
| BUTTON ASSIGNMENTS  |         |                |      |   |
| 1:call-appr         | 5:      |                |      |   |
| 2:call-appr         | 6:      |                |      |   |
| 3:call-appr         | 7:      |                |      |   |
| 4:crss-alert        | 8:      |                |      |   |

#### 5.3. Configure Crisis Alert

Use the **change system-parameters crisis-alert** command and change **Every User Responds** to **y**. This ensures that other endpoints with crisis alert buttons will keep ringing even after Sentry acknowledges an alert and generates a Sentry Beacon alert or email notification.

```
change system-parameters crisis-alert Page 1 of 1
CRISIS ALERT SYSTEM PARAMETERS
ALERT STATION
Every User Responds? y
ALERT PAGER
Alert Pager? n
```

If multi tenants are configured on Communication Manager, use the **change system parameters features** command and set **Allow Crisis Alert Across Tenants** to **y** on **Page 10** (not shown). This ensures that extensions in tenants other than the Sentry crisis alert station will not trigger a crisis alert. If this parameter is not changed to **y** then users will need to set up crisis alerts stations (requiring a DMCC license and basic TSAPI license) for each tenant.

#### 5.4. Configure an Emergency Number

During compliance testing, the Communication Manager was connected to a simulated PSAP.

To create an emergency number, use the **change ars analysis** command to enter a **Dialed String** that has a **Call Type** of **alrt**. 211 digits were used to generate crisis alerts.

| change ars analysis 211 |         |            |          |      | Page 1 of       | 2 |
|-------------------------|---------|------------|----------|------|-----------------|---|
|                         | ARS D   | IGIT ANALY | SIS TABI | LE   |                 |   |
|                         |         | Location:  | all      |      | Percent Full: 0 |   |
| Dialed                  | Total   | Route      | Call     | Node | ANI             |   |
| String                  | Min Max | Pattern    | Type     | Num  | Regd            |   |
| 211                     | 3 3     | 1          | alrt     |      | n               |   |

## 6. Configure Avaya Aura® Application Enablement Services

This section provides the procedures for configuring Avaya Aura® Application Enablement Services as provisioned in the reference configuration (**Figure 1**). The assumption has been made that the basic configuration for connectivity between Communication Manager and AES has already been completed. The procedures include the following areas:

- Login
- Enable DMCC Unencrypted Port
- Add User
- Edit User
- Switch Connection Name and PROCR IP Address

**Note:** This section is only required if there are H.323, Digital and/or Analog endpoints in the environment. If the environment only has SIP endpoints, then AES is not required.

#### 6.1. Login

Access the AES OAM web-based interface by using the URL <u>https://<ip-address></u> in an Internet browser window, where <ip-address> is the IP address of the AES server. Click the "Continue to Login" link (not shown). The **Login** screen is displayed as shown below. Log in using appropriate credentials.

| AVAYA | Application Enablement Services<br>Management Console |       |      |
|-------|-------------------------------------------------------|-------|------|
|       |                                                       |       | Help |
|       |                                                       |       |      |
|       | Please login here:<br>Username                        |       |      |
|       | Con                                                   | tinue |      |
|       |                                                       |       |      |
|       |                                                       |       |      |

Copyright © 2009-2019 Avaya Inc. All Rights Reserved.

The Welcome to OAM screen is displayed, as shown below.

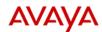

#### Application Enablement Services Management Console

Welcome: User cust Last login: Fri Mar 27 14:33:21 2020 from 10.64.10.47 Number of prior failed login attempts: 3 HostName/IP: aes81/10.64.110.215 Server Offer Type: VIRTUAL\_APPLIANCE\_ON\_VMWARE SW Version: 8.1.1.0.0.8-0 Server Date and Time: Fri Mar 27 14:33:27 MDT 2020 HA Status: Not Configured

#### Home Home | Help | Logout > AE Services Communication Manager Interface Welcome to OAM **High Availability** The AE Services Operations, Administration, and Management (OAM) Web provides you with tools for managing the AE Server. OAM spans the following administrative domains: Licensing · AE Services - Use AE Services to manage all AE Services that you are licensed to use on the AE Maintenance Server. Communication Manager Interface - Use Communication Manager Interface to manage switch Networking Communication Manager Interface - Use Communication Manager Interface connection and dialplan. High Availability - Use High Availability to manage AE Services HA. Licensing - Use Licensing to manage the license server. Maintenance - Use Maintenance to manage the routine maintenance tasks. Networking - Use Networking to manage the network interfaces and ports. Security Status Security - Use Security to manage Linux user accounts, certificate, host authentication and authorization, configure Linux-PAM (Pluggable Authentication Modules for Linux) and so on. Status - Use Status to obtain server status informations. User Management Utilities User Management to Use User Management to manage AE Services users and AE Services user-related resources. Utilities - Use Utilities to carry out basic connectivity tests. ▶ Help . Help - Use Help to obtain a few tips for using the OAM Help system Depending on your business requirements, these administrative domains can be served by one administrator for all domains, or a separate administrator for each domain.

## 6.2. Enable DMCC Unencrypted Port

Navigate to **Networking**  $\rightarrow$  **Ports** to enable DMCC **Encrypted Port** "4722". Click the **Apply Changes** button (not shown).

| letworking  Ports                  |                   |                              |              | Home   Help        |
|------------------------------------|-------------------|------------------------------|--------------|--------------------|
| AE Services                        |                   |                              |              |                    |
| Communication Manager<br>Interface | Ports             |                              |              |                    |
| High Availability                  | CVLAN Ports       |                              |              | Enabled Disabled   |
| Licensing                          |                   | Unencrypted TCP Port         | 9999         | $\odot$ $\bigcirc$ |
| Maintenance                        |                   | Encrypted TCP Port           | 9998         |                    |
| Networking                         |                   |                              |              |                    |
| AE Service IP (Local IP)           | DLG Port          | TCP Port                     | 5678         |                    |
| Network Configure                  | TSAPI Ports       |                              |              | Enabled Disabled   |
| Ports                              |                   | TSAPI Service Port           | 450          | $\odot$ $\bigcirc$ |
| TCP/TLS Settings                   |                   | Local TLINK Ports            |              |                    |
| Security                           |                   | TCP Port Min<br>TCP Port Max | 1024<br>1039 |                    |
| > Status                           |                   | Unencrypted TLINK Ports      |              | _                  |
| User Management                    |                   | TCP Port Min                 | 1050         |                    |
| Utilities                          |                   | TCP Port Max                 | 1065         |                    |
|                                    |                   | Encrypted TLINK Ports        |              | 1                  |
| ) Help                             |                   | TCP Port Min                 | 1066         | ]                  |
|                                    |                   | TCP Port Max                 | 1081         |                    |
|                                    | DMCC Server Ports |                              |              | Enabled Disabled   |
|                                    |                   | Unencrypted Port             | 4721         | • •                |
|                                    |                   | Encrypted Port               | 4722         |                    |
|                                    |                   | TR/87 Port                   | 4723         | 0 0                |

#### 6.3. Add User

Navigate to User Management  $\rightarrow$  User Admin  $\rightarrow$  Add User to create a DMCC user login and password. Enter appropriate values for User Id, Common Name, Surname, User Password, and Confirm Password. Set the CT User to "Yes". Click the Apply button (not shown).

| User Management   User Admin   A         | dd User                    |        |   | Home   Help   Logout |
|------------------------------------------|----------------------------|--------|---|----------------------|
|                                          |                            |        |   |                      |
| AE Services                              |                            |        |   |                      |
| Communication Manager Interface          | Add User                   |        |   |                      |
| High Availability                        | Fields marked with * can r |        |   |                      |
| ▶ Licensing                              | * User Id                  | sentry |   |                      |
| <ul> <li>Maintenance</li> </ul>          | * Common Name              | sentry |   |                      |
|                                          | * Surname                  | sentry |   |                      |
| Networking                               | * User Password            | •••••  |   |                      |
| ▶ Security                               | * Confirm Password         | •••••  |   |                      |
| ▶ Status                                 | Admin Note                 |        |   |                      |
| ▼ User Management                        | Avaya Role                 | None   | - |                      |
| Service Admin                            | Business Category          |        |   |                      |
| ▼ User Admin                             | Car License                |        |   |                      |
| <ul> <li>Add User</li> </ul>             | CM Home                    |        |   |                      |
| <ul> <li>Change User Password</li> </ul> | Css Home                   |        |   |                      |
| <ul> <li>List All Users</li> </ul>       | CT User                    | Yes v  |   |                      |
| <ul> <li>Modify Default Users</li> </ul> | Department Number          |        |   |                      |
| <ul> <li>Search Users</li> </ul>         | Display Name               |        |   |                      |
| Utilities                                | Employee Number            |        |   |                      |
| ▶ Help                                   |                            |        |   |                      |
|                                          | Employee Type              |        |   |                      |

#### 6.4. Edit User

Navigate to Security  $\rightarrow$  Security Database  $\rightarrow$  CTI Users  $\rightarrow$  List All Users. Select the User ID (i.e. sentry) created in the previous step and click the Edit button.

| curity   Security Database   CT    | I Users   List All Users |              |              | Home   Help   L |
|------------------------------------|--------------------------|--------------|--------------|-----------------|
| AE Services                        |                          |              |              |                 |
| Communication Manager<br>Interface | CTI Users                |              |              |                 |
| High Availability                  | User ID                  | Common Name  | Worktop Name | Device ID       |
| Licensing                          | O calabrio               | calabrio     | NONE         | NONE            |
| Maintenance                        |                          |              |              |                 |
| Networking                         | O cscuser                | cscuser      | NONE         | NONE            |
| Security                           | ○ interop                | interop      | NONE         | NONE            |
| Account Management                 | O intradiem              | intradiem    | NONE         | NONE            |
| > Audit                            |                          | intranext    | NONE         | NONE            |
| › Certificate Management           | 0 intranext              |              |              |                 |
| Enterprise Directory               | O miarec                 | miarec       | NONE         | NONE            |
| Host AA                            | O rtirdrouter1           | rtirdrouter1 | NONE         | NONE            |
| ▶ PAM                              | O rtirouter1             | rtirouter1   | NONE         | NONE            |
| Security Database                  |                          |              |              |                 |
| Control                            | O rtitele1               | rtitele1     | NONE         | NONE            |
| CTI Users                          | sentry                   | sentry       | NONE         | NONE            |
| List All Users     Search Users    | O trio                   | trio         | NONE         | NONE            |
| <ul> <li>Devices</li> </ul>        |                          |              |              |                 |
| <ul> <li>Device Groups</li> </ul>  | Edit List All            |              |              |                 |
| <ul> <li>Tlinks</li> </ul>         |                          |              |              |                 |

Check the box for **Unrestricted Access** to give the user the ability to monitor the station added in **Section 5**, **Step 1**. Click the **Apply Changes** button.

| Security   Security Database   C                                                                                                | TI Users   List All Users               |                                                                    | Home   Help   Logo         |
|----------------------------------------------------------------------------------------------------|-----------------------------------------|--------------------------------------------------------------------|----------------------------|
| <ul> <li>AE Services</li> <li>Communication Manager</li> <li>Interface</li> <li>High Availability</li> <li>Licensing</li> </ul> | Edit CTI User<br>User Profile:          | User ID<br>Common Name<br>Worktop Name                             | sentry<br>sentry<br>NONE ~ |
| <ul> <li>→ Maintenance</li> <li>→ Networking</li> <li>¬ Security</li> </ul>                                                     | Call and Device Control:                | Unrestricted Access                                                |                            |
| Account Management     Audit                                                                                                    | Call and Device Monitoring:             | Device Status<br>Device Monitoring<br>Calls On A Device Monitoring | None ~                     |
| Certificate Management     Enterprise Directory     Host AA                                                                     |                                         | Call Monitoring                                                    |                            |
| PAM     Security Database                                                                                                    | Routing Control: Apply Changes Cancel C | Allow Routing on Listed Devices                                    | None 🗸                     |
| Control                                                                                                    |                                         |                                                                    |                            |

## 6.5. Switch Connection Name and PROCR IP Address

As mentioned in the beginning of **Section 6**, assumption has been made that the basic configuration for connectivity between Communication Manager and AES has already been completed. This section is shown here only for reference to obtain the Switch Connection Name and PROCR IP Address that is required in the configuration to be shown in **Section 8.1**.

Navigate to Communication Manager Interface  $\rightarrow$  Switch Connections. Note down the Connection Name configured, in this case "cm81". Click on the Edit PE/CLAN IPs (not shown) button to note down the IP Address of the PROCR, in this case "10.64.110.213".

| Communication Manager Interfac                                               | e   Switch Connections            | Home   Help   Logout |
|------------------------------------------------------------------------------|-----------------------------------|----------------------|
| <ul> <li>AE Services</li> <li>Communication Manager<br/>Interface</li> </ul> | Edit Processor Ethernet IP - cm81 |                      |
| Switch Connections                                                           | 10.64.110.213 Add/Edit Name or IP |                      |
| Dial Plan                                                                    | Name or IP Address                | Status               |
| High Availability                                                            | 10.64.110.213                     | In Use               |
| <ul> <li>Licensing</li> <li>Maintenance</li> </ul>                           | Back                              |                      |

## 7. Configure Avaya Aura® Session Manager

This section provides the procedures for configuring Session Manager. The assumption has been made that the basic configuration for connectivity between Communication Manager and Session Manager has already been completed as mentioned in **Section 5**. The procedures include the following areas:

- Launch System Manager
- Administer Domain
- Administer locations
- Administer SIP entity
- Obtain Session Manager SIP Entity IP Address
- Link the ELIN entity
- Configure Emergency Dial Pattern
- Import Sentry TLS Certificate

**Note:** This section is only required if there are SIP endpoints in the environment. If the environment only has H.323, Digital and Analog endpoints and no SIP endpoints, then this section is not required.

#### 7.1. Launch System Manager

Access the System Manager web interface by using the URL "https://ip-address" in an Internet browser window, where "ip-address" is the IP address of System Manager. Log in using the appropriate credentials.

| Recommended access to System Manager is via FQDN.                                                                         |                                                                                                    |
|----------------------------------------------------------------------------------------------------|----------------------------------------------------------------------------------------------------|
| Go to central login for Single Sign-On                                                                                    | User ID:                                                                                                    |
| If IP address access is your only option, then note that authentication will<br>fail in the following cases:              | Password:                                                                                                    |
| <ul> <li>First time login with "admin" account</li> <li>Expired/Reset passwords</li> </ul>                                | Log On Cancel                                                                                                    |
| Use the "Change Password" hyperlink on this page to change the password manually, and then login.                         | Change Passw                                                                                                    |
| Also note that single sign-on between servers in the same security domain is not supported when accessing via IP address. | Supported Browsers: Internet Explorer 11.x or Firefox 65.0, 66.0 and 10.1 and 10.1 and 10. |
| This system is restricted solely to authorized users for legitimate business                                              | 67.0.                                                                                                    |

#### 7.2. Administer Domain

In the subsequent screen (not shown), select **Elements**  $\rightarrow$  **Routing** to display the **Introduction** to Network Routing Policy screen below. Select Routing  $\rightarrow$  Domains from the left pane, and click New in the subsequent screen (not shown) to add a new domain

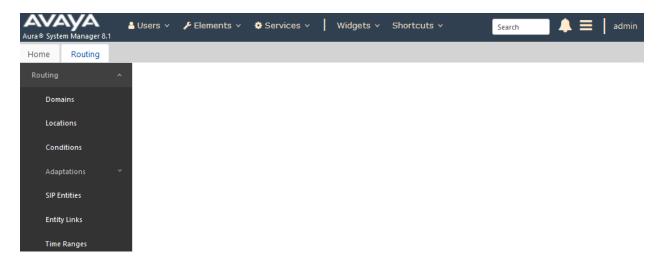

The **Domain Management** screen is displayed. In the **Name** field enter the domain name, select *sip* from the **Type** drop down menu and provide any optional **Notes**.

| Avaya<br>Aura® System Manager 8 | Users 🗸 | 🗲 Elements 🗸 | 🌣 Services 🗸 | Widge | ts v Sho | rtcuts v | Search        | ▲ ≡    | admin     |
|---------------------------------|---------|--------------|--------------|-------|----------|----------|---------------|--------|-----------|
| Home Routing                    |         |              |              |       |          |          |               |        |           |
| Routing                         | Domai   | n Managen    | nent         |       |          |          | Commit Cancel |        | Help ?    |
| Domains                         |         | 2            |              |       |          |          |               |        |           |
| Locations                       | 1 Item  | \$           |              |       |          |          |               | Filter | r: Enable |
| Conditions                      | Name    |              |              |       | Туре     | Notes    |               |        |           |
| Adaptations                     | * avaya | .com         |              |       | sip 🗸    |          |               |        |           |

#### 7.3. Administer Locations

Select **Routing**  $\rightarrow$  **Locations** from the left pane, and click **New** in the subsequent screen (not shown) to add a new location for Trio Enterprise.

The Location Details screen is displayed. In the General sub-section, enter a descriptive Name and optional Notes. Retain the default values in the remaining fields.

| Aura® Syste | em Manager 8.1       | Users 🗸 | 🗲 Elements 🗸 | 🔅 Services 🗸 | I   | Widgets ~ | Shortcuts 🗸 | Search        | ▲ ≡ | adm    |
|-------------|----------------------|---------|--------------|--------------|-----|-----------|-------------|---------------|-----|--------|
| Home        | Routing              |         |              |              |     |           |             |               |     |        |
| Routing     |                      | Locati  | on Details   |              |     |           |             | Commit Cancel |     | Help ? |
| Dom         | ains                 |         |              |              |     |           |             |               |     |        |
| Locat       | tio <mark>n</mark> s | General |              | * Name:      | Dev | Connect   |             | ]             |     |        |
| Conc        | ditions              |         |              | Notes:       |     |           |             | ]             |     |        |

Scroll down to the **Location Pattern** sub-section, click **Add** and enter the IP address of all devices involved in the compliance testing in **IP Address Pattern**, as shown below. Retain the default values in the remaining fields.

| Loca   | tion Pattern       |                |
|--------|--------------------|----------------|
| Add    | Remove             |                |
| 1 Iter | n   🎅              | Filter: Enable |
|        | IP Address Pattern | Notes          |
|        | * 10.64.*          |                |
| Selec  | t: All, None       |                |

| Commit | Cancel |
|--------|--------|
|--------|--------|

#### 7.4. Administer SIP Entity

Add a new SIP entity for the 911 Secure LLC Sentinel Server.

Select **Routing**  $\rightarrow$  **SIP Entities** from the left pane, and click **New** in the subsequent screen (not shown) to add a new SIP entity for Sentinel Server.

The **SIP Entity Details** screen is displayed. Enter the following values for the specified fields, and retain the default values for the remaining fields.

- Name: A descriptive name.
  FQDN or IP Address: The IP address of the Sentinel Server.
  Type: "ELIN server"
  Notes: Any desired notes.
- Location: Select the location name from Section 7.3.
- **Time Zone:** Select the applicable time zone.

| Aura® System Manager 8.1 | 🛔 Users 👻 🎤 Elements 👻 🌣 Services 🗸 | V Vidgets v Shortcuts v | Search        | <b>\                                    </b> |
|--------------------------|-------------------------------------|-------------------------|---------------|----------------------------------------------|
| Home Routing             |                                     |                         |               |                                              |
| Routing ,                | SIP Entity Details                  |                         | Commit Cancel | Help ?                                       |
| Domains                  | General                             |                         |               |                                              |
| Locatio <mark>n</mark> s | * Name:                             | sentry                  |               |                                              |
| Conditions               | * FQDN or IP Address:               | 10.64.110.84            |               |                                              |
| Conditions               | Туре:                               | ELIN server             |               |                                              |
| Adaptations              | V Notes:                            |                         |               |                                              |
| SIP Entities             | Adaptation:                         | ~                       |               |                                              |
| Entity Links             | Location:                           | DevConnect 🗸            |               |                                              |
| Time Ranges              | Time Zone:                          | America/Denver 🗸        |               |                                              |
|                          | * SIP Timer B/F (in seconds):       | 4                       |               |                                              |
| Routing Policies         | Minimum TLS Version:                | Use Global Setting 🧹    |               |                                              |

Scroll down to the **Entity Links** sub-section, and click **Add** to add an entity link. Enter the following values for the specified fields, and retain the default values for the remaining fields.

Name: A descriptive name.
SIP Entity 1: The Session Manager entity name, in this case "sm81".
Protocol: "TLS"
Port: "5061"
SIP Entity 2: The Sentinel Server entity name from this section.
Port: "5061"

Note that only TLS protocol is supported by Sentry. Click on **Commit** button to complete the configuration.

#### Entity Links

# Override Port & Transport with DNS SRV:

| Add    | Remove             |      |                   |          |        |              |                |
|--------|--------------------|------|-------------------|----------|--------|--------------|----------------|
| 1 Iter | m                  |      |                   |          |        |              | Filter: Enable |
|        | Name               | *    | SIP Entity 1      | Protocol | Port   | SIP Entity 2 | Port           |
|        | * sm81_sentry_5061 | _TLS | <sup>Q</sup> sm81 | TLS 🗸    | * 5061 | Sentry       | * 5061         |
| <      |                    |      |                   |          |        |              | >              |
| Selec  | t : All, None      |      |                   |          |        |              |                |

#### 7.5. Obtain Session Manager SIP Entity IP Address

On the left, select **SIP Entities** and note the IP Address of Session Manager . It will be used in **Section 8.1** when adding a Call Server for Session Manager.

| Domains             | New Edit Delete Dup | licate More Actions - |                   |              |
|---------------------|---------------------|-----------------------|-------------------|--------------|
| Locations           | 17 Items            |                       |                   | Filter: Enab |
| Conditions          | Name                | FQDN or IP Address    | Type Notes        |              |
| Adaptations 🗸       | audiocodes          | 10.64.110.82          | SIP Trunk         |              |
| Adaptations         | <u>brz81</u>        | 10.64.110.219         | Avaya Breeze      |              |
| SIP Entities        | brzws1              | 10.64.110.182         | Avaya Breeze      |              |
|                     | brzws2              | 10.64.110.184         | Avaya Breeze      |              |
| Entity Links        | brzws3              | 10.64.110.186         | Avaya Breeze      |              |
|                     | <u>cm81</u>         | 10.64.110.213         | СМ                |              |
| Time Ranges         | <u>cmm81</u>        | 10.64.110.216         | Messaging         |              |
| Routing Policies    | <u>intranext</u>    | 10.64.110.87          | SIP Trunk         |              |
| Routing Policies    | <u>ipo11</u>        | 10.64.110.65          | SIP Trunk         |              |
| Dial Patterns 🗸 🗸   | mpp722              | 10.64.110.51          | Voice Portal      |              |
|                     | <u>mx62</u>         | 10.64.10.20           | Conferencing      |              |
| Regular Expressions | ps81-brz            | ps81.avaya.com        | Presence Services |              |
|                     | sbce81              | 10.64.110.222         | SIP Trunk         |              |
| Defaults            | sentry              | 10.64.110.84          | ELIN server       |              |

## 7.6. Link the ELIN Entity

This section explains the linking of the ELIN entity as the ELIN server for the Session Manager instance.

From the System Manager home screen (not shown), select **Elements**  $\rightarrow$  **Session Manager** to display the **Session Manager Dashboard** screen shown below. Select **Session Manager**  $\rightarrow$  **Session Manager Administration** from the left pane, and under the **Global Settings tab** for the **ELIN SIP Entity** field, select the Sentry SIP entity configured in **Section 7.4**. Retain default values for all other fields and click on the **Commit** button to save the configuration.

| Aura® System Manager 8.1 | Users 🗸 🎤 Elements 🗸 🏟 Services 🗸 📔 W                                                                | idgets v S   | Shortcuts ~ Search                               | ≡            | admin  |
|--------------------------|----------------------------------------------------------------------------------------------------|--------------|--------------------------------------------------|--------------|--------|
| Home Routing Sess        | ion Manager                                                                                          |              |                                                  |              |        |
| Session Manager 🔷 🔨      | Global Settings                                                                                      |              | Commit Cancel View Defaults                      |              | Help ? |
| Dashboard                | Administer settings that apply to all Session Managers                                               |              |                                                  |              |        |
| Session Manager Ad       | Failback Policy                                                                                      | Auto 🗸       | Enable IPv6                                      |              |        |
|                          | Allow Unauthenticated Emergency Calls                                                                |              | Allow Unsecured PPM Traffic                      | $\checkmark$ |        |
| <u>Global Settings</u>   | ELIN SIP Entity                                                                                      | sentry 🗸     | Minimum SIP Entity TLS Version                   | 1.2 🗸        |        |
| Communication Profil     | Ignore SDP for Call Admission Control                                                                |              | Minimum Endpoint TLS Version                     | 1.2 🗸        |        |
| Network Configura 🗸      | Disable Call Admission Control Threshold Alarms                                                      |              | TLS Endpoint Certificate Validation              | None         | $\sim$ |
| Network Configura        | Disable Loop Detection Alarms                                                                        |              | Enable End to End Secure Call Indication         |              |        |
| Device and Locatio 💙     | *Loop Detection Alarms Threshold (hours)                                                             | 24           | Enable Military Support                          |              |        |
| Application Config 🗡     | Enable Dial Plan Ranges                                                                              |              | Enable Application Sequence for Emergency Calls  |              |        |
| System Status V          | Enable Regular Expression Adaptations                                                                |              | Emergency Call Resource-Priority Headers         |              |        |
| System Status 🛛 🗸        | Enable Flexible Routing                                                                              |              | Enable Implicit Users Applications for SIP users |              |        |
| System Tools ×           | Better Matching Dial Pattern or Range in<br>Location ALL Overrides Match in Originator's<br>Location | $\checkmark$ | Enable SIP Resiliency                            |              |        |
| Performance V            | Enable Load Balancer                                                                                 |              |                                                  |              |        |

Note: with **Enable Application Sequence for Emergency Calls** checked, Session Manager skips origination processing and uses application sequencing for emergency calling. As a result, the SIP phone dialing "911" uses the 911 dial pattern with the "emergency call" option enabled and skips CM features such as the public-unknown-numbering CPN prefix.

#### 7.7. Configure Emergency Dial Pattern

Configure an Emergency dial pattern for Emergency calls. When a dial pattern is added as an Emergency dial pattern, Session Manager skips the Application Sequences configured for a SIP User. This allows for Session Manger to insert a SIP header call **AP-Loc**, which contains the ELIN for a SIP user. Navigate to **Elements**  $\rightarrow$  **Routing**  $\rightarrow$  **Dial Patterns** to add a new Dial Pattern. The following Dial pattern was added for call routing to Communication Manager.

| Aura® Syste | m Manager 8.1   | 占 Users   | i v 🎤 E      | Elements 🗸 🔅 S      | ervices ~   Wid               | lgets 🗸 Shor           | tcuts ~ |                               | Search                        | 🜲 📕 admi                |
|-------------|-----------------|-----------|--------------|---------------------|-------------------------------|------------------------|---------|-------------------------------|-------------------------------|-------------------------|
| Home        | Routing         | Session M | anager       | Inventory Use       | er Management                 |                        |         |                               |                               |                         |
| Routing     |                 | Dia       | l Patte      | ern Details         |                               |                        |         | Commit                        | Cancel                        | Help ?                  |
| Doma        | ains            |           |              |                     |                               |                        |         |                               |                               |                         |
| Locat       | ions            | Gen       | erai         |                     | * Pattern: 9211               |                        |         |                               |                               |                         |
| 6           | litions         |           |              |                     | * Min: 4                      | ]                      |         |                               |                               |                         |
| Cona        | litions         |           |              |                     | * Max: 4                      |                        |         |                               |                               |                         |
| Adap        | tations 💙       |           |              | Emor                | gency Call: 🔽                 |                        |         |                               |                               |                         |
| SIP Er      | ntities         |           |              |                     | cy Priority: 1                | 1                      |         |                               |                               |                         |
| 5-11        |                 |           |              | -                   | ency Type: Police             | ]                      |         |                               |                               |                         |
| Entity      | / Links         |           |              |                     | IP Domain: -ALL-              | ~                      |         |                               |                               |                         |
| Time        | Ranges          |           |              | _                   | Notes:                        |                        |         |                               |                               |                         |
| Routi       | ing Policies    | Orig      | inating      | Locations and Ro    | outing Policies               |                        |         |                               |                               |                         |
| Dial P      | Patterns ^      | Add       | Remo         | ve                  |                               |                        |         |                               |                               |                         |
| D           | )ial Patterns   | 1 It      | em 😂         |                     |                               |                        |         |                               |                               | Filter: Enable          |
| c           | Prigination Di  |           | Originat     | ing Location Name 🛦 | Originating Location<br>Notes | Routing Policy<br>Name | Rank    | Routing<br>Policy<br>Disabled | Routing Policy<br>Destination | Routing Policy<br>Notes |
| Regu        | lar Expressions |           | -ALL-        |                     |                               | cm81                   | 0       |                               | cm81                          |                         |
|             |                 | Sele      | ct : All, No | ine                 |                               |                        |         |                               |                               |                         |

#### 7.8. Import Sentry TLS Certificate

This section explains the importing of the TLS certificate for ELIN communications.

From the System Manager home screen (not shown), select **Services**  $\rightarrow$  **Inventory** to display the main **Inventory** screen shown below. Navigate to **Manage Elements** from the left pane and select the Session Manager Element. Click on the **Manage Trusted Certificates** from the **More Actions** drop down menu.

| e Routing Sessio       | n Manager Inventory      |                       |                                                             |                                 |
|------------------------|--------------------------|-----------------------|-------------------------------------------------------------|---------------------------------|
| ntory ^                | Elements                 |                       |                                                             |                                 |
| Manage Elements        | View /Edit ONew ODelete  | e Details Get Current |                                                             | Advanced Search 💿               |
|                        | 19 Items 🛛 💸 🗆 Show 15 🗸 |                       | Manage Trusted Certificates<br>Manage Identity Certificates | Filter: Enable                  |
| Create Profiles and Di | Name                     | Node                  | Manage Man                                                  | age Trusted Certificates Status |
| Element Type Access    | aes81                    | 10.64.110.215         | Unmanage<br>Import                                          |                                 |
| Subnet Configuration   | ams81.avaya.com          | 10.64.110.214         | View Notification Status<br>SAL Gateway configuration       |                                 |
| Manage Cardina hill av | brz81                    | 10.64.110.218         | Product Registration                                        |                                 |
| Manage Serviceabili ~  | brzws1                   | 10.64.110.181         | View Certificate Add Status                                 |                                 |
| Synchronization 🗸      | brzws2                   | 10.64.110.183         | Avaya Breeze                                                |                                 |
|                        | brzws3                   | 10.64.110.185         | Avaya Breeze                                                |                                 |
| Connection Pooling 💙   | cm81                     | 10.64.110.213         | Communication<br>Manager                                    |                                 |
|                        | Corporate Directory      | 10.64.110.210         | UCMApp                                                      |                                 |
|                        | IPSec IPSec              | 10.64.110.210         | UCMApp                                                      |                                 |
|                        | mx62                     | 10.64.10.20           | Meeting<br>Exchange and<br>Conferencing 6.0                 |                                 |
|                        | Numbering Groups         | 10.64.110.210         | UCMApp                                                      |                                 |
|                        | Patches                  | 10.64.110.210         | UCMApp                                                      |                                 |
|                        | ps81-brz                 | 10.64.110.220         | Presence<br>Services                                        |                                 |
|                        | Secure FTP Token         | 10.64.110.210         | UCMApp                                                      |                                 |
|                        | ✓ sm81                   | 10,64,110,211         | Session Manager Session<br>Manager                          |                                 |

Click on the Add button on the Manage Trusted Certificate page.

| lanage Elements | Discovery         |            |              |                |
|-----------------|-------------------|------------|--------------|----------------|
|                 |                   |            |              | Help ?         |
|                 |                   |            |              |                |
| Manage T        | usted Certificate | S          |              | Done           |
|                 |                   |            |              |                |
|                 |                   |            |              |                |
| Manage Trus     | ted Certificates  |            |              |                |
| View Add        | Export Remove     |            |              |                |
| 23 Items 🛛 💝    |                   |            |              | Filter: Enable |
|                 | cription          | Store Type | Subject Name |                |

Solution & Interoperability Test Lab Application Notes ©2020 Avaya Inc. All Rights Reserved. In the Add Trusted Certificate screen shown below. Select Import from File radio button, and browse to the "SentryRootCA.cer" file which is typically found in the file path "C:\Program Files\911 Secure\Sentry" on the Sentry Sentinel server as shown in the screen below, after Sentry has been installed.

Click the **Retrieve Certificate** button and then the **Commit** button to import the Root certificate (not shown). A restart of the System Manager might be required for all of the above changes to take effect.

|                                                          |                                    | ·····                                                                           |
|----------------------------------------------------------|------------------------------------|---------------------------------------------------------------------------------|
| Manage Elements                                          | Discovery                          |                                                                                 |
| Add Trusted                                              | l Certificate                      | Help ?<br>Commit Cancel                                                         |
| Select Store Typ                                         | be to add trusted certific         | cate All                                                                        |
| O Import as PEM<br>O Import from ex<br>O Import using TL | certificate<br>isting certificates |                                                                                 |
|                                                          | Filename                           | Action                                                                          |
| * Please select a                                        | file SentryRootCA.ce               | er <u>Remove</u>                                                                |
|                                                          | Browse No file                     | e selected.                                                                     |
| You must click the F                                     | Retrieve certificate button ar     | and review the certificate details before you can continue Retrieve Certificate |
|                                                          |                                    | Commit Cancel                                                                   |

The **Trusted Certificates** screen is shown below after the certificates have been installed.

#### Manage Trusted Certificates

Done

| Man   | Manage Trusted Certificates                             |                     |                                                                       |  |  |  |  |
|-------|---------------------------------------------------------|---------------------|-----------------------------------------------------------------------|--|--|--|--|
| View  | View Add Export Remove                                  |                     |                                                                       |  |  |  |  |
| 23 It | ems 🖓                                                   |                     | Filter: Enable                                                        |  |  |  |  |
|       | Store Description                                       | Store Type          | Subject Name                                                          |  |  |  |  |
|       | Used for validating TLS client identity<br>certificates | SECURITY_MODULE_SIP | CN=SentryRootCA, O=Default Company Ltd,<br>L=Default City, C=XX       |  |  |  |  |
|       | Used for validating TLS client identity<br>certificates | SECURITY_MODULE_SIP | CN=epms.avaya.com, OU=SIP CA, O=Avaya                                 |  |  |  |  |
|       | Used for validating TLS client identity<br>certificates | SECURITY_MODULE_SIP | CN=Avaya Product Root CA, OU=Avaya<br>Product PKI, O=Avaya Inc., C=US |  |  |  |  |
|       | Used for validating TLS client identity<br>certificates | SECURITY_MODULE_SIP | O=AVAYA, OU=MGMT, CN=System Manager<br>CA                             |  |  |  |  |
|       | Used for validating TLS client identity<br>certificates | SECURITY_MODULE_SIP | CN=Avaya Call Server, OU=Media Server,<br>O=Avaya Inc., C=US          |  |  |  |  |
|       | Used for validating TLS client identity<br>certificates | MGMT_JBOSS          | O=AVAYA, OU=MGMT, CN=System Manager<br>CA                             |  |  |  |  |
|       | Used for validating TLS client identity<br>certificates | MGMT_JBOSS          | CN=SentryRootCA, O=Default Company Ltd,<br>L=Default City, C=XX       |  |  |  |  |
|       | Used for validating TLS client identity<br>certificates | MGMT_JBOSS          | CN=epms.avaya.com, OU=SIP CA, O=Avaya                                 |  |  |  |  |
| Selec | t: All, None                                            |                     | 🚺 🖣 Page 🔼 of 2 🕨 🕅                                                   |  |  |  |  |

## 8. Configure 911 Secure LLC NG911 Emergency Location Management Solution

It is assumed that the Sentry server has been installed, configured, and is ready for the integration with Communications Manager or Session Manager. The Sentry Software Users Guide can be obtained by contacting 911 Secure LLC. The sub-sections below only provide the steps required to configure the 911 Secure LLC Sentry NG911 Location Management Solution to interoperate with Avaya Communications Manager or Avaya Session Manager.

#### 8.1. Sentinel Web Interface

Access the Sentinel web interface by logging into the Sentry server, opening a web browser and entering the following URL: *http://localhost/Sentinel*. If https support has been enabled and a server certificate using a FQDN has been generated and added to the server, then adjust the URL accordingly.

|                                                                                      | Home             | View            | Configure             | External Tracker                      | Reports           |                                           |                         |                         |
|--------------------------------------------------------------------------------------|------------------|-----------------|-----------------------|---------------------------------------|-------------------|-------------------------------------------|-------------------------|-------------------------|
| 911 Secure Sentry™ is a mo<br>because you only pay for t<br>complexity to a minimum. | the modules you  | need and can    | be sized and priced   | for any environment and               | l budget. We keep | ne solution simple                        | , which keeps the cos   | t down and              |
| omplexity to a minimum.<br>our competitors.                                          | . Using the Emer | rgency Call cap | adilities included in | 1 your PBA with Sentry <sup>®</sup> o | an provide a comp | ete Emergency Ke                          | sponse solution for a f | fraction of the cost of |
|                                                                                      |                  |                 |                       |                                       |                   |                                           |                         |                         |
|                                                                                      |                  |                 |                       |                                       | 2                 |                                           | -                       | -                       |
|                                                                                      | management of    | data – emergei  | ncy zone specificati  |                                       | PBX, Sentry Beaco | users, etc. – quick                       | and easy with its intu  | -                       |
|                                                                                      | management of    | data – emergei  | ncy zone specificati  | ions, connections to your             | PBX, Sentry Beaco | users, etc. – quick<br>ayed in the browse | and easy with its intu  | -                       |
| 911 Secure Sentinel <sup>™</sup> is a w<br>enterprise and makes the r<br>            | management of    | data – emergei  | ncy zone specificati  | ions, connections to your             | PBX, Sentry Beaco | users, etc. – quick<br>ayed in the browse | and easy with its intu  | -                       |

## 8.2. Configure Call Servers

Navigate to **Configure**  $\rightarrow$  **Call Servers** as shown below to add a Call Server.

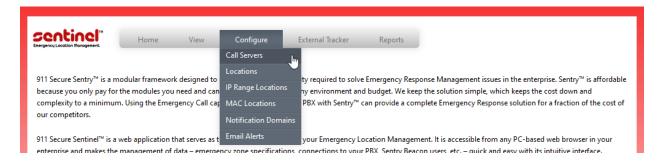

KJA; Reviewed: SPOC 4/10/2020

Solution & Interoperability Test Lab Application Notes ©2020 Avaya Inc. All Rights Reserved. 30 of 48 SentryAESCMSM81 Two call servers need to be added, one for H.323, Analog and Digital endpoints (Communication Manager and AES) and another for SIP endpoints (Session Manager). From the **Call Servers** screen as shown below, select "Avaya Aura CM 7+" from the **Select a call server type** drop down box and click on the **Create** button. This Call Server is for integration with Communication Manager and AES for H.323, Analog and Digital endpoints.

|                           | Home               | View     | Configure | External Tracker | Reports |
|---------------------------|--------------------|----------|-----------|------------------|---------|
| Call Servers (4)          |                    |          |           |                  |         |
| Below are your currently- | configured call se | ervers.  |           |                  |         |
| Q Search                  | Searc              | h Refres | h         |                  |         |
| Avaya Aura CM 7+          |                    | ✓ Create |           |                  |         |

In the Add Avaya Aura CM7+ screen as shown below, configure the following fields.

| • | AES Version:                      | Select "AES 8.0.1+".                                                                       |
|---|-----------------------------------|--------------------------------------------------------------------------------------------|
| • | Call Server Description:          | A descriptive name.                                                                        |
| ٠ | *CM Username @ CM IP Address:     | The Communication Manager username                                                         |
|   |                                   | configured in Section 5.1 and IP Address/FQDN.                                             |
| • | *CM Password:                     | The password created in Section 5.1.                                                       |
| • | ELIN Prefix:                      | Enter a prefix if 11 digits DID are not used.                                              |
| • | CM Switch Connection Name:        | The name configured in <b>Section 6.5</b> .                                                |
| • | *CLAN/PROCR IP Address:           | The IP Address or FQDN shown in Section 6.5.                                               |
| ٠ | AES IP Address:                   | IP Address or FQDN of AES.                                                                 |
| • | *AES Username:                    | The username created in Section 6.4.                                                       |
| ٠ | * AES Password:                   | The password created in Section 6.4.                                                       |
| • | AES DMCC Port:                    | The port configured in Section 6.2.                                                        |
| ٠ | <b>DMCC Secure Mode:</b>          | Check box.                                                                                 |
| • | SMS Service URL:                  |                                                                                            |
|   | https://[AES_IP_or_FQDN]/sms/Syst | emManagementService.php                                                                    |
| • | Enable Crisis Alerting:           | Check the box.                                                                             |
| • | Crisis Alert Extension:           | This is the extension where the crisis alert key was configured as in <b>Section 5.2</b> . |
| • | Crisis Alert Extension            |                                                                                            |
| - |                                   | The security code as configured in Section 5.2.                                            |
| • | -                                 | "Set to TLS 1.2".                                                                          |
|   |                                   |                                                                                            |

Retain default values for all other fields and click on the **Submit** button.

| Deactivate Call Server               |                                   |                       |
|--------------------------------------|-----------------------------------|-----------------------|
| * AES Version                        | AES 8.0.1+ ~                      |                       |
| Call Server Description              | CM & AES 8.1                      |                       |
| * CM Username @ CM IP Address / FQDN | sentry@10.64.110.213              |                       |
| * CM Password                        | •••••                             |                       |
| * Confirm CM Password                | •••••                             |                       |
| Provision All Endpoints              | $\checkmark$                      |                       |
| ELIN Prefix                          | 120155                            |                       |
| * CM Switch Connection Name          | cm81                              |                       |
| * CLAN / PROCR IP Address / FQDN     | 10.64.110.213                     |                       |
| Enable Crisis Alerting               | $\checkmark$                      |                       |
| Crisis Alert Extension               | 77771                             |                       |
| Crisis Alert Extension Security Code | 123456                            |                       |
| * AES IP Address / FQDN              | 10.64.110.215                     |                       |
| * AES Username                       | sentry                            |                       |
| * AES Password                       | •••••                             |                       |
| * Confirm AES Password               | •••••                             |                       |
| * AES DMCC Port                      | 4722                              |                       |
| DMCC Secure Mode                     |                                   |                       |
| * SMS Service URL                    | https://10.64.110.215/sms/SystemM | ManagementService.php |
| SIP Domain                           |                                   |                       |
| SM Entity Link Port                  |                                   |                       |
| * SM Entity Link TLS                 | TLS 1.2 V                         |                       |
| Disable IP Phone downloads from CM   |                                   |                       |
| Disable Location updates back to CM  |                                   |                       |
| * Enable Callers downloads           | All ~                             |                       |
|                                      |                                   |                       |

On the **Call Server** page, select **Avaya Aura Session Manager 7.x** and **Create** another Call Server. This Call Server is for integration with Session Manager for SIP endpoints.

|                           | Home              | View    | Configure | External Tracker | Reports |
|---------------------------|-------------------|---------|-----------|------------------|---------|
| Call Servers (4)          |                   |         |           |                  |         |
| Below are your currently- | configured call s | ervers. |           |                  |         |
| Q Search                  | Searc             | h Refre | sh        |                  |         |
| Avaya Aura Session Ma     | anager 7.x        | ~ Creat | e         |                  |         |

In the Add Avaya Aura Session Manager 7.x screen, configure the following fields:

- **Call Server Description:** Enter a desired name.
- Call Server IP Address: Session Manager IP Address/FQDN from Section 7.5.
- **SIP Domain:** The domain from **Section 7.2.**
- **SM Entity Link Port:** The port defined from **Section 7.4**.
- SM Entity Link TLS: Set to "TLS 1.2"
- SM Location Update Port: The port defined from Section 7.4.
- SM Location Update TLS: Set to "TLS 1.2"

Retain default values for rest of the fields and select Submit.

| Sentinel <sup>™</sup><br>Emergency Locotion Monogement | Home                                      | View              | Configure      | External Tracker | Reports |
|--------------------------------------------------------|-------------------------------------------|-------------------|----------------|------------------|---------|
| Edit Avaya Aura                                        | Session Mai                               | nager 7.x         |                |                  |         |
| De                                                     | activate Call Server                      | r 🗌               |                |                  |         |
| Call                                                   | Server Description                        | SM 8.1            |                |                  |         |
| * Call Server                                          | r IP Address / FQDN                       | 10.64.110.21      | 2              |                  |         |
| Pro                                                    | vision All Endpoints                      | •                 |                |                  |         |
|                                                        | ELIN Prefix                               | r                 |                |                  |         |
|                                                        | * SIP Domain                              | avaya.com         |                |                  |         |
| •                                                      | SM Entity Link Port                       | 5061              |                | *<br>*           |         |
|                                                        | * SM Entity Link TLS                      | TLS 1.2 🗸         |                |                  |         |
| SM Lo                                                  | ocation Update Port                       | 5061              |                | *<br>*           |         |
| * SM L                                                 | ocation Update TLS                        | TLS 1.2 🗸         |                |                  |         |
| Disable ELIN                                           | updates back to SM                        |                   |                |                  |         |
| Do not include undi<br>Location u                      | scovered Phones in<br>pdates back to PBX  |                   |                |                  |         |
| Do not delete undi                                     | scovered IP Phones<br>from Sentry Callers |                   |                |                  |         |
| Do not delete any IP F                                 | Phones from Sentry<br>Callers             |                   |                |                  |         |
|                                                        | Log Server XMI                            |                   |                |                  |         |
|                                                        | * indicate                                | es required field |                |                  |         |
|                                                        |                                           | Submit            | 😢 Back to list |                  |         |

Once added, both Call Servers are displayed.

|                                       | Home                 | View      | Configure | External Tracker | Reports                   |             |      |         |
|---------------------------------------|----------------------|-----------|-----------|------------------|---------------------------|-------------|------|---------|
| Call Servers (4)                      |                      |           |           |                  |                           |             |      |         |
| Below are your curre                  | ntly-configured call | servers.  |           |                  |                           |             |      |         |
| Q Search                              | Sear                 | ch Refres | h         |                  |                           |             |      |         |
|                                       |                      |           |           |                  |                           |             |      |         |
| - Select a call sen                   |                      | ✓ Create  |           |                  |                           |             |      |         |
| - Select a call sen                   | ver type -           |           |           | •                | Туре                      |             |      |         |
|                                       | ver type -           | ✓ Create  |           |                  | Type<br>vaya Aura CM 7+ A | ES 8.0.1    |      | <u></u> |
| 🔶 <u>IP Add</u>                       | ver type -           | Create    |           | A                |                           |             |      |         |
| <b>♦ <u>IP Add</u></b><br>10.64.110.2 | ver type -           | Create    |           | A                | /aya Aura CM 7+ A         | lanager 7.x | <br> |         |

#### 8.3. Configure IP Range Locations

Navigate to **Configure**  $\rightarrow$  **IP Range Locations** as shown in the screen below and click on the Create button to configure an IP Range.

| Search Refre MAC Locations |
|----------------------------|
|                            |

From the **Create** screen as shown below, configure the following values.

| From IP Address: | Starting IP Address range of endpoints.                            |
|------------------|--------------------------------------------------------------------|
| To IP Address:   | Ending IP Address range of endpoints.                              |
| ERL/ELE:         | An associated ERL/ELE value for call back to the endpoints in this |
|                  | range.                                                             |

Click on the **Submit** button to complete the configuration.

|                        | Home          | View      | Configure         | External Tracker | Reports |
|------------------------|---------------|-----------|-------------------|------------------|---------|
|                        |               |           | Call Servers      |                  |         |
| IP Range Locations (2) |               | Locations |                   |                  |         |
|                        |               |           | IP Range Location | <sup>s</sup> hu. |         |
| Q Search               | Search        | Refre     | MAC Locations     |                  |         |
|                        |               |           | Notification Doma | ins              |         |
| Create holmport        | <b>Export</b> |           | Email Alerts      |                  |         |
| A                      |               | A         |                   | <b>A</b>         |         |

|                |           |      |           | 0                |         |
|----------------|-----------|------|-----------|------------------|---------|
|                | Home      | View | Configure | External Tracker | Reports |
| IP Range Locat | tions (2) |      |           |                  |         |

🔶 <u>ERL / ELE</u>

70000

80000

Sentinel 1.11.316.1. Copyright © 2012-2020 911 Secure. All rights reserved. All times are displayed in the browser's local time. <u>911 Secure Home</u> | <u>Terms & Conditions</u> | <u>Privacy Policy</u> | <u>ContactUs</u>

+ Errors

🔙 🥑 🔒

💂 🥑 🔒

False

False

Screen below shows an example of the IP Range Locations created during compliance testing.

**Search** 

10.64.10.47

10.64.10.200

Create blmport

+ From Address

Search

**Export** 

Refresh

To Address

10.64.10.47

10.64.10.200

### 8.4. Configure Locations

To configure a Location for an ERL/ELE, navigate to **Configure**  $\rightarrow$  **Locations** as shown in the screen below and click on the **Create** button.

| sentinel                      |               | 15    |                                       |            |
|-------------------------------|---------------|-------|---------------------------------------|------------|
| Emergency Location Management | Home          | View  | Configure External Track Call Servers | er Reports |
| Locations (2)                 |               |       | Locations                             |            |
| Q Search                      | Search        | Refre |                                       |            |
| Create Simport                | <b>Export</b> |       | Notification Domains<br>Email Alerts  |            |

In the **Create Location** screen shown below, configure the required fields for a particular ERL/ELE. During compliance testing only the **Address Description**, **Building** and **Floor** fields were configured for the **ERL/ELE** "80000".

| ERL / ELE                       | 80000          |                                                      |
|---------------------------------|----------------|------------------------------------------------------|
| ELIN                            |                |                                                      |
| Short Description               | Lab Location 2 |                                                      |
| Address Description             | 12121 GRANT ST |                                                      |
| Building                        | 100            | (for Avaya CM, must be predefined in CM's site-data) |
| Floor                           | 2              | (for Avaya CM, must be predefined in CM's site-data) |
| Room / Zone                     | 101            | (for Avaya CM, must be 10 characters or less)        |
| External Data Portal URL        |                |                                                      |
| Floor Plan URL                  |                |                                                      |
| Fixed Video Feed URL            |                |                                                      |
| Video Format                    | MP4 V          |                                                      |
| Location Details                |                |                                                      |
| Contact Information (optional)  |                |                                                      |
| NENA Specific Fields (optional) |                |                                                      |

Screen below shows an example of the **Locations** created during compliance testing.

|               | Home        | View   | w Configure     | External Tracker                           | Reports                                          |                |                   |                        |
|---------------|-------------|--------|-----------------|--------------------------------------------|--------------------------------------------------|----------------|-------------------|------------------------|
| Locations (2) | )           |        |                 |                                            |                                                  |                |                   |                        |
| Search        |             |        |                 |                                            |                                                  |                |                   |                        |
| Coperien      | Sea         | arch F | Refresh         |                                            |                                                  |                |                   |                        |
| Create MI     |             | arcn   | Refresh         |                                            |                                                  |                |                   | Re-Provision Locations |
|               |             | ♦ ELIN | Short Descripti | on 🔶 Address Descripti                     | <u>on</u> 🔶 <u>Building</u>                      | 🔶 <u>Floor</u> | € <u>Room</u> / Z |                        |
| Create Sim    | port Lxport |        |                 | on 🔶 Address Descripti<br>© 12121 GRANT ST | <u>on</u> <mark>∲ <u>Building</u><br/>100</mark> | Floor          |                   |                        |

### 8.5. Configure External Tracker

Along with IP Range Locations, External Tracker was also tested during the compliance test. External tracker gathers SNMP data from a network switch. Specific ERL/ELE can be associated with a particular port on the switch.

External Tracker used during the compliance test was a Virtual Machine. Installation instructions of the Virtual Machine is outside of scope for this document and as such, is not provided in this document. Installation instructions can be obtained from 911 Secure LLC.

A Site needs to be added for the External Tracker. Navigate to **External Tracker**  $\rightarrow$  **Sites**  $\rightarrow$  **Create** to add a site. The following site was configured during the compliance test.

| Edit Site<br>Id 2<br>Site Name DevConnect<br>Brief Description DevConnect Testing<br>Enable IP Discovery for WAPs | Energency Location Management | me              | View            | Configure | External Tracker | Reports |
|----------------------------------------------------------------------------------------------------|-------------------------------|-----------------|-----------------|-----------|------------------|---------|
| Site Name DevConnect Brief Description DevConnect Testing                                                         | Edit Site                     |                 |                 |           |                  |         |
| Brief Description DevConnect Testing                                                                              |                               | ld<br>Site Name | 2<br>DevConnect |           |                  |         |
|                                                                                                    | Brief D                       | escription)     | DevConnect      |           |                  |         |

Once the site has been added, navigate to **External Tracker**  $\rightarrow$  **Appliances.** Select **Create** to add a new External Tracker.

|               | Home    | View   | Configure         | External Tracker | Reports |
|---------------|---------|--------|-------------------|------------------|---------|
| cker Appliand | :es (1) |        |                   |                  |         |
| Search        | Search  | Refres | sh                |                  |         |
| Create        |         |        |                   |                  |         |
| 🔶 IP Address  |         |        | 🔶 <u>Site Nar</u> | ne               |         |
| 10.64.110.85  |         |        | DevConnec         | t                |         |

Screen capture below displays the External Tracker configured during the compliance test. Configure the External Tracker as follows:

- Appliance Host / IP Address:
- Use SSL:

- IP Address of External Tracker Check box Select the Site added in this section
- Site where....is deployed:Polling Frequency:
- Entry to poll the network switch, in cron format

Select **Submit** once done.

|                     | Home                         | View     | Configure | External Tracker | Reports |
|---------------------|------------------------------|----------|-----------|------------------|---------|
| Edit Tracker Appl   | iance: 10.64                 | 1.110.85 | at DevCon | nect             |         |
| Appliance           | Host / IP Address<br>Use SSL |          | .85       |                  |         |
| Site where the appl |                              | DevConne |           |                  |         |
| Submit Submit       |                              | 12       |           |                  |         |

Once the External Tracker has been added, add a network switch that can be used by External Tracker to gather the SNMP data. Navigate to **External Tracker**  $\rightarrow$  **Network Data Switches** and select **Create.** 

|                | Home               | View          | Configure | External Tracker    | Reports |                      |  |
|----------------|--------------------|---------------|-----------|---------------------|---------|----------------------|--|
| Network Data   | Switches (1)       |               |           |                     |         |                      |  |
| Q Search       | Search             | h Refre       | sh        |                     |         |                      |  |
| Create bimport | t 📥 Export         |               |           |                     |         |                      |  |
| 🔶 <u>Site</u>  | 🔶 <u>Network D</u> | ata Switch IP |           | Network Data Switch | 1       | 🔶 <u>Switch Type</u> |  |
| DevConnect     | 10.64.10.5         |               |           | DevConnect          |         | SnmpV2               |  |

Screen capture below shows the network switch configured during the compliance test. Configure the Network Data Switch as follows:

- Site: Select Site added in this section
- IP Address: IP Address of network switch
- **Default ERL/ELE:** An ERL/ELE for the network switch ports
  - Type:
     Supported SNMP version of the network switch

Depending on the SNMP version, fill the remaining fields as per the network switch configuration. SNMPv2c was used during the compliance test. Select **Submit** once done.

|                  | Home               | View            | Configure    | External Tracker | Reports |
|------------------|--------------------|-----------------|--------------|------------------|---------|
| Edit Network Dat | ta Switch          |                 |              |                  |         |
|                  | Site               | e DevConne      | ct ~         |                  |         |
| Deactivate       | Network Switc      | h 🗌             |              |                  |         |
|                  | * IP Addres        | s 10.64.10.5    | i            |                  |         |
| Use Port Descri  | iption as ERL / EL | E 🗌             |              |                  |         |
| *                | Default ERL / EL   | E 70000         |              |                  |         |
| Use Port Descri  | ption for Location | n 🗌             |              |                  |         |
|                  | Default Location   | n               |              |                  |         |
| Network D        | ata Switch Nam     | e DevConne      | ct           |                  |         |
|                  | Тур                | e SNMP v2c      | ~            |                  |         |
| R/O (            | Community Strin    | g ••••••        | •••••        |                  |         |
| Confirm R/O C    | Community Strin    | g ••••••        | •••••        |                  |         |
|                  | * indicat          | es required fie | ld           |                  |         |
|                  |                    | Submit          | Back to list | <u>t</u>         |         |

•

Once the Network Data Switch has been added, navigate to **View**  $\rightarrow$  **IP Phones.** H.323 and SIP Phones connected to the network switch should display the ports these phones are connected to. Note that this can take a few minutes depending on the Polling frequency.

| Vie            | w Con         | figure Externa                               | al Tracker         | Reports     |                  |                             |                 |                  |               |               |
|----------------|---------------|----------------------------------------------|--------------------|-------------|------------------|-----------------------------|-----------------|------------------|---------------|---------------|
| L              |               |                                              |                    |             |                  |                             |                 |                  |               |               |
| To:            |               | Q Search                                     |                    | Search      | Refresh          |                             |                 |                  |               |               |
|                |               |                                              |                    |             | 🛃 Mark All Pho   | nes as Stale 🛛 🔒 Re-sync Er | <u>idpoints</u> |                  |               |               |
| . <u>/ Set</u> | 🔶 IP Addres   | A Address                                    | 🔶 <u>ERL / ELE</u> | Provisioned | Current Location | Network Data Switch         | Switch Port     | Default Location | 🔶 <u>Type</u> | 🔶 <u>Stat</u> |
|                | 10.64.110.215 | cbe283ad-<br>a61a-4254-<br>b408-04a65ac8ca8c |                    |             |                  |                             |                 |                  | 9641          | 3/27/20       |
|                | 10.64.10.202  | b4b017893c80                                 | 70000              | 0           | Lab Location 1   | DevConnect                  | 10.64.10.5 1.14 |                  | 9608          | 3/27/20       |
|                | 10.64.10.200  | a009ede7f7a3                                 | 70000              | 0           | Lab Location 1   | DevConnect                  | 10.64.10.5 1.5  |                  | 9641          | 3/27/20       |
|                |               |                                              |                    |             |                  |                             |                 |                  |               |               |

Phone connected to the ports above can be configured with a specific ERL/ELE. To change the ERL/ELE for the connected phones, navigate to **External Tracker**  $\rightarrow$  **Network Data Switches** and select the port map icon.

| Network Data Switches (1)                                           |
|---------------------------------------------------------------------|
| Search Refresh                                                      |
| Create Comport Secont                                               |
| ♦ Site ♦ Network Data Switch IP ♦ Network Data Switch ♦ Switch Type |
| DevConnect 10.64.10.5 DevConnect SnmpV2                             |

Update the **ERL/ELE** for the phones connected to the port and select **Save Changes** (not shown) once done.

|      |                  | Home View Config                           | ure External Tracker          | Reports             |                    |
|------|------------------|--------------------------------------------|-------------------------------|---------------------|--------------------|
| Swit | ch Ports         |                                            |                               |                     |                    |
| Ref  | resh             |                                            |                               |                     |                    |
|      |                  | etwork Data Switch: DevConne               | ct (10.64.10.5)               |                     |                    |
| Exp  | port             |                                            |                               |                     |                    |
| Port | Port Description | Location Description<br>Fill » All » Unche | erL / ELE<br>sck All » Fill » | All » Uncheck All » | lgnore Check All » |
| 1.1  | MainRouter       |                                            | 70000                         | )                   |                    |
| 1.10 | 1/10             |                                            | 70000                         | )                   |                    |
| 1.11 | 1/11             |                                            | 70000                         | )                   |                    |
| 1.12 | 1/12             |                                            | 70000                         | )                   |                    |
| 1.13 | 1/13             |                                            | 70000                         | )                   |                    |
| 1.14 | 1/14             | Phone 1                                    | 80000                         | )                   |                    |
| 1.15 | 1/15             |                                            | 70000                         | )                   |                    |

## 9. Verification Steps

The following steps may be used to verify the configuration:

On Avaya Aura® System Manager, navigate to Elements  $\rightarrow$  Session Manager  $\rightarrow$  System Status  $\rightarrow$  SIP Entity Monitoring. Value in the Conn. Status column, should be UP. This verifies that the SIP connectivity between Avaya Aura® Session Manager and Sentinel Server is established successfully.

#### SIP Entity, Entity Link Connection Status

This page displays detailed connection status for all entity links from all Session Manager instances to a single SIP entity.

|        |                       |                   | Status Det             | ails for t | he selecte | ed Session | Manager:     |             |             |
|--------|-----------------------|-------------------|------------------------|------------|------------|------------|--------------|-------------|-------------|
| All Ei | ntity Links to SIP En | tity: sentry      |                        |            |            |            |              |             |             |
| Su     | mmary View            |                   |                        |            |            |            |              |             |             |
| 1 Iten | n i                   |                   |                        |            |            |            |              | Fil         | ter: Enable |
|        | Session Manager Name  | IP Address Family | SIP Entity Resolved IP | Port       | Proto.     | Deny       | Conn. Status | Reason Code | Link Status |
| 0      | <u>sm81</u>           | IPv4              | 10.64.110.84           | 5061       | TLS        | FALSE      | UP           | 200 Ok      | UP          |
| Coloct | : None                |                   |                        |            |            |            |              |             |             |

From the Sentry Sentinel application's web interface, verify if all the registered IP endpoints have been discovered by navigating to **View**  $\rightarrow$  **IP Phones** as shown in the screen below. Example below shows the IP endpoints registered to Communication Manager and Session Manager during compliance testing.

|                 |                             | Home Vie        | w Config      | gure Exterr                                  | nal Tracker | Reports       |                  |                                   |                  |
|-----------------|-----------------------------|-----------------|---------------|----------------------------------------------|-------------|---------------|------------------|-----------------------------------|------------------|
| IP Phones (6)   |                             |                 |               |                                              |             |               |                  |                                   |                  |
| All             | <ul> <li>✓ From:</li> </ul> | То              |               | Search                                       |             | Search        | Refresh          |                                   |                  |
| <u>Export</u>   |                             |                 |               |                                              |             |               | 🛃 Mark All Pr    | iones as Stale 🛛 🔒 <u>Re-sync</u> | <u>Endpoints</u> |
| 🔶 <u>Status</u> | + Call Server               | Extension / Set | + IP Address  | MAC Address                                  | ♦ ERL/ELE   | + Provisioned | Current Location | Network Data Switch               | 🔶 Switch Pa      |
| <u> </u>        | CM & AES 8.1                | 70003           | 10.64.10.202  | b4b017893c80                                 | 80000       | $\bigcirc$    | Lab Location 2   | DevConnect                        | 10.64.10.5 1.14  |
| $\bigcirc$      | CM & AES 8.1                | 70001           | 10.64.10.200  | a009ede7f7a3                                 | 70000       | 0             | Lab Location 1   | DevConnect                        | 10.64.10.5 1.5   |
| Ø               | SM 8.1                      | 70103           | 10.64.10.205  | b4b0178996ce                                 | 70000       |               | Lab Location 1   | DevConnect                        | 10.64.10.5 1.6   |
| 0               | SM 8.1                      | 70101           | 10.64.10.201  | c81fea823aca                                 | 70000       |               | Lab Location 1   | DevConnect                        | 10.64.10.5 1.8   |
| 0               | SM 8.1                      | 70103           | 10.64.10.47   | 4bc5c247f2ea                                 | 80000       |               | Lab Location 2   |                                   |                  |
| 0               | CM & AES 8.1                | 77771           | 10.64.110.215 | 60e5031e-<br>ee8c-4f88-8919-<br>c6ec2b4df0b8 |             |               |                  |                                   |                  |

From the Communication Manager SAT console, display a particular endpoint and note if the ELE, Building and Floor fields are updated as shown in the screen below.

| display station 70003                                                                                                    |                          | Page 2 of                                                                                                    | 5     |
|----------------------------------------------------------------------------------------------------|--------------------------|----------------------------------------------------------------------------------------------------|-------|
|                                                                                                    | STATION                  |                                                                                                    |       |
| FEATURE OPTIONS                                                                                                    |                          |                                                                                                    |       |
| LWC Reception:                                                                                                    | spe Auto Se              | elect Any Idle Appearance?                                                                                                    | n     |
| LWC Activation?                                                                                                    | У                        | Coverage Msg Retrieval?                                                                                                    | У     |
| LWC Log External Calls?                                                                                                    | n                        | Auto Answer:                                                                                                    | none  |
| CDR Privacy?                                                                                                    | n                        | Data Restriction?                                                                                                    | n     |
| Redirect Notification?                                                                                                    | y Ic                     | dle Appearance Preference?                                                                                                    | n     |
| Per Button Ring Control?                                                                                                    | n Brid                   | dged Idle Line Preference?                                                                                                    | n     |
| Bridged Call Alerting?                                                                                                    |                          | Restrict Last Appearance?                                                                                                    |       |
| Active Station Ringing:                                                                                                    |                          | 11                                                                                                    | 2     |
|                                                                                                    |                          | EMU Login Allowed?                                                                                                    | n     |
| H.320 Conversion?                                                                                                    | n Per Station (          | CPN - Send Calling Number?                                                                                                    |       |
| Service Link Mode:                                                                                                    |                          | EC500 State: enabled                                                                                                    | I.    |
| Multimedia Mode:                                                                                                    |                          | Audible Message Waiting?                                                                                                    |       |
| MWI Served User Type:                                                                                                    |                          | isplay Client Redirection?                                                                                                    |       |
| AUDIX Name:                                                                                                    |                          |                                                                                                    |       |
| AUDIX Name:                                                                                                    |                          | lect Last Used Appearance?                                                                                                    |       |
|                                                                                                    | C                        | Coverage After Forwarding?                                                                                                    |       |
|                                                                                                    | ~                        | Multimedia Early Answer?                                                                                                    |       |
|                                                                                                    |                          | cect IP-IP Audio Connection                                                                                                    |       |
| Emergency Location Ext:                                                                                                    |                          | Use? n IP Audio Hairpinnin                                                                                                    | ıg? n |
| Precedence Call Waiti                                                                                                    | ng? n                    |                                                                                                    |       |
|                                                                                                    |                          |                                                                                                    |       |
|                                                                                                    |                          |                                                                                                    |       |
| display station 70003                                                                                                    |                          | Page 4 of                                                                                                    | 5     |
|                                                                                                    | STATION                  | Page 4 of                                                                                                    | 5     |
| SITE DATA                                                                                                    | STATION                  | , in the second second s | 5     |
|                                                                                                    | STATION                  | Page 4 of<br>Headset? n                                                                                                    | 5     |
| SITE DATA                                                                                                    | STATION                  | , in the second second s | 5     |
| SITE DATA<br>Room: 101                                                                                                    | STATION                  | Headset? n                                                                                                    | 5     |
| SITE DATA<br>Room: 101<br>Jack:                                                                                                    | STATION                  | Headset? n<br>Speaker? n                                                                                                    | 5     |
| SITE DATA<br>Room: 101<br>Jack:<br>Cable:                                                                                                    | STATION                  | Headset? n<br>Speaker? n<br>Mounting: d                                                                                                    | 5     |
| SITE DATA<br>Room: 101<br>Jack:<br>Cable:<br>Floor: 2                                                                                                    | STATION                  | Headset? n<br>Speaker? n<br>Mounting: d<br>Cord Length: 0                                                                                                    | 5     |
| SITE DATA<br>Room: 101<br>Jack:<br>Cable:<br>Floor: 2                                                                                                    | STATION                  | Headset? n<br>Speaker? n<br>Mounting: d<br>Cord Length: 0                                                                                                    | 5     |
| SITE DATA<br>Room: 101<br>Jack:<br>Cable:<br>Floor: 2<br>Building: 100                                                                                                    | STATION<br>List2:        | Headset? n<br>Speaker? n<br>Mounting: d<br>Cord Length: 0                                                                                                    | 5     |
| SITE DATA<br>Room: 101<br>Jack:<br>Cable:<br>Floor: 2<br>Building: 100<br>ABBREVIATED DIALING                                                                              |                          | Headset? n<br>Speaker? n<br>Mounting: d<br>Cord Length: 0<br>Set Color:                                                                                                    | 5     |
| SITE DATA<br>Room: 101<br>Jack:<br>Cable:<br>Floor: 2<br>Building: 100<br>ABBREVIATED DIALING                                                                              |                          | Headset? n<br>Speaker? n<br>Mounting: d<br>Cord Length: 0<br>Set Color:                                                                                                    | 5     |
| SITE DATA<br>Room: 101<br>Jack:<br>Cable:<br>Floor: 2<br>Building: 100<br>ABBREVIATED DIALING                                                                              |                          | Headset? n<br>Speaker? n<br>Mounting: d<br>Cord Length: 0<br>Set Color:                                                                                                    | 5     |
| SITE DATA<br>Room: 101<br>Jack:<br>Cable:<br>Floor: 2<br>Building: 100<br>ABBREVIATED DIALING                                                                              |                          | Headset? n<br>Speaker? n<br>Mounting: d<br>Cord Length: 0<br>Set Color:                                                                                                    | 5     |
| SITE DATA<br>Room: 101<br>Jack:<br>Cable:<br>Floor: 2<br>Building: 100<br>ABBREVIATED DIALING<br>List1:                                                                    |                          | Headset? n<br>Speaker? n<br>Mounting: d<br>Cord Length: 0<br>Set Color:                                                                                                    | 5     |
| SITE DATA<br>Room: 101<br>Jack:<br>Cable:<br>Floor: 2<br>Building: 100<br>ABBREVIATED DIALING<br>List1:<br>BUTTON ASSIGNMENTS                                              | List2:                   | Headset? n<br>Speaker? n<br>Mounting: d<br>Cord Length: 0<br>Set Color:                                                                                                    | 5     |
| SITE DATA<br>Room: 101<br>Jack:<br>Cable:<br>Floor: 2<br>Building: 100<br>ABBREVIATED DIALING<br>List1:<br>BUTTON ASSIGNMENTS<br>1:call-appr                               | List2:<br>5:             | Headset? n<br>Speaker? n<br>Mounting: d<br>Cord Length: 0<br>Set Color:                                                                                                    | 5     |
| SITE DATA<br>Room: 101<br>Jack:<br>Cable:<br>Floor: 2<br>Building: 100<br>ABBREVIATED DIALING<br>List1:<br>BUTTON ASSIGNMENTS<br>1:call-appr<br>2:call-appr                | List2:<br>5:<br>6:       | Headset? n<br>Speaker? n<br>Mounting: d<br>Cord Length: 0<br>Set Color:                                                                                                    | 5     |
| SITE DATA<br>Room: 101<br>Jack:<br>Cable:<br>Floor: 2<br>Building: 100<br>ABBREVIATED DIALING<br>List1:<br>BUTTON ASSIGNMENTS<br>1:call-appr<br>2:call-appr<br>3:call-appr | List2:<br>5:<br>6:<br>7: | Headset? n<br>Speaker? n<br>Mounting: d<br>Cord Length: 0<br>Set Color:                                                                                                    | 5     |
| SITE DATA<br>Room: 101<br>Jack:<br>Cable:<br>Floor: 2<br>Building: 100<br>ABBREVIATED DIALING<br>List1:<br>BUTTON ASSIGNMENTS<br>1:call-appr<br>2:call-appr                | List2:<br>5:<br>6:       | Headset? n<br>Speaker? n<br>Mounting: d<br>Cord Length: 0<br>Set Color:                                                                                                    | 5     |
| SITE DATA<br>Room: 101<br>Jack:<br>Cable:<br>Floor: 2<br>Building: 100<br>ABBREVIATED DIALING<br>List1:<br>BUTTON ASSIGNMENTS<br>1:call-appr<br>2:call-appr<br>3:call-appr | List2:<br>5:<br>6:<br>7: | Headset? n<br>Speaker? n<br>Mounting: d<br>Cord Length: 0<br>Set Color:                                                                                                    | 5     |

Verify that 911 calls can be placed from different endpoints and verify these alerts are seen in the Sentry Beacon application.

| Sentry Beacon by 911 Secure                                                                                                 |                       |          |                                      |                 |                                                   | _     |          | ×     |
|----------------------------------------------------------------------------------------------------|-----------------------|----------|--------------------------------------|-----------------|---------------------------------------------------|-------|----------|-------|
| <u>File Message Tools</u><br>Emergency Calls                                                                                |                       |          |                                      |                 |                                                   |       |          |       |
| Mar 27, 2020 15:44:25 GMT-07:00<br>72001<br>BLDG 200,FL 3,RM 103<br>Digital Station 1                                       | 911<br>Emergency Call | 17       | <b>merg</b>                          | ency Ca         | II                                                | Add 1 | Vote     | Print |
| Mar 27, 2020 15:44:13 GMT-07:00<br>70003<br>Phone 1, Lab 1, Lab Location 2, 12121 GRANT ST,<br>100<br><i>L323 Station 3</i> | 911                   | Ty<br>Ca | etails A<br>/pe<br>all Serve<br>hone |                 | ements Raw<br>Emergency C<br>CM & AES 8.<br>70103 |       |          |       |
| Mar 27, 2020 15:43:31 GMT-07:00<br>70101<br>Lab Location 1, 12121 GRANT ST, THORNTON, CO<br>100 1                           | 9211                  | EF       | ialed<br>RL / ELE<br>ame             |                 | 911<br>70103<br>Station 3, SIP                    |       |          |       |
| Mar 27, 2020 15:42:53 GMT-07:00<br>70103<br>Lab Location 1, 12121 GRANT ST, THORNTON, CO<br>100 1                           | 9211                  |          |                                      |                 |                                                   |       |          |       |
| Mar 27, 2020 15:42:42 GMT-07:00<br>70103<br>Lab Location 2, 12121 GRANT ST, THORNTON, CO<br>100 2                           | 9211                  |          |                                      |                 |                                                   |       |          |       |
| Mar 27, 2020 15:38:02 GMT-07:00                                                                                             | )                     | ~ 5150   | 026c2-fe50-                          | 428b-9cf4-01c69 | 9bb96b22                                          |       |          |       |
| Connected to https://sentry.avaya.com/Sentinel.                                                                             |                       |          |                                      | Client Conn     | ected with Filtering                              | Versi | on 1.11. | 316.1 |

## 10. Conclusion

The 911 Secure LLC NG911 Emergency Location Management Solution passed compliance testing. These Application Notes describe the procedures required for the 911 Secure LLC NG911 Emergency Location Management Solution to interoperate with Avaya Aura® Application Enablement Services, Avaya Aura® Session Manager and Avaya Aura® Communication Manager. All feature and serviceability tests were completed successfully with observation(s), if any, noted in **Section Error! Reference source not found.** 

# 11. Additional References

These documents form part of the Avaya official technical reference documentation suite. Further information may be had from <u>http://support.avaya.com</u> or from the local Avaya representative.

- 1. Administering Avaya Aura<sup>®</sup> Communication Manager, Release 8.1.x, Issue 5, November 2019
- 2. Administering Avaya Aura<sup>®</sup> Application Enablement Services, Release 8.1.x, Issue 3, October 2019
- 3. Administering Avaya Aura® Session Manager, Release 8.1.1, Issue 2, October 2019

Product documentation for the 911 Secure LLC NG911 Emergency Location Management Solution may be obtained by contacting 911 Secure LLC.

- 1. Avaya Aura® 8 and Sentry<sup>TM</sup> v1.10 Configuration Guidelines Revision 12/31/19
- 2. Sentry<sup>™</sup> Sentinel v1.10 User's Guide Revision 12/31/19
- 3. Sentry Dispatcher and Sentry Gatekeeper Accounts Setup Revision 02/26/20
- 4. Sentry Gatekeeper v1.2 Installation And Users Guide Revision 5/24/19
- 5. Sentry Dispatcher v1.2 Users Guide Revision 4/23/18

#### ©2020 Avaya Inc. All Rights Reserved.

Avaya and the Avaya Logo are trademarks of Avaya Inc. All trademarks identified by ® and <sup>TM</sup> are registered trademarks or trademarks, respectively, of Avaya Inc. All other trademarks are the property of their respective owners. The information provided in these Application Notes is subject to change without notice. The configurations, technical data, and recommendations provided in these Application Notes are believed to be accurate and dependable, but are presented without express or implied warranty. Users are responsible for their application of any products specified in these Application Notes.

Please e-mail any questions or comments pertaining to these Application Notes along with the full title name and filename, located in the lower right corner, directly to the Avaya DevConnect Program at <u>devconnect@avaya.com</u>.